## Checkout Guidelines:

- Up to 6 titles may be checked out at one time.
- Up to 10 titles can be placed on hold at one time.
- Titles will be automatically checked -out to you once a hold notice is emailed.
- A title may be renewed if there is no hold on the item.
- You can return a title early.

**Raynham Public Library** 760 South Main Street Raynham, MA 02767 508.823.1344

*raynhampubliclibrary.org*

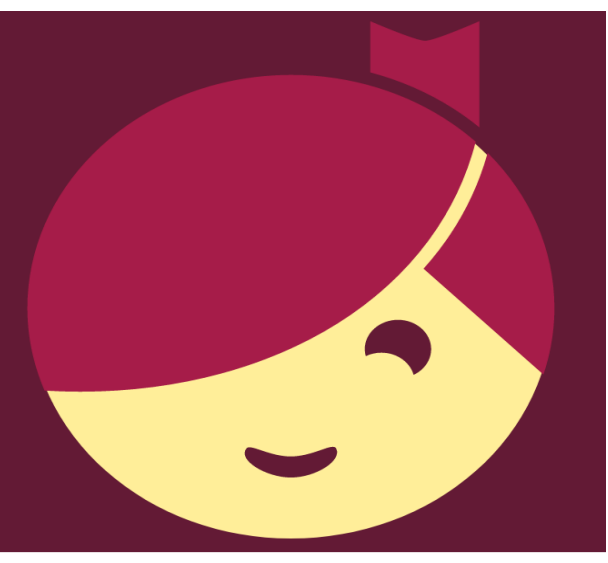

**libb OverDrive® Searching for free e-books?**

Here are step-by-step instructions for downloading free e-books to your device from our OverDrive collection.

## **LEARN MORE**

## To get started….

You will need:

- Your library card number
- *Libby, by OverDrive* app (find it FREE in your device's app store)

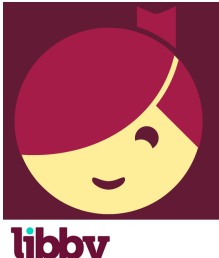

After you download and install the app, open it and follow the prompts to sign up using your library card number. Once you have  $\sigma_{\text{overDiric}}$  entered your card number, it will be saved in your app. Tap on *Find My* 

*Library* to add the Raynham Public Library.

Browse or search, sample, borrow and enjoy!

To place a Hold on a title, click *Place Hold*. The title will be automatically checked-out to you once a hold notice is emailed. Titles are automatically returned at the end of the loan period.

## Borrow instantly….

It takes just a few taps to find and borrow a book. Libby has a ground-breaking built-in ebook reader, and a beautiful audiobook player. If you prefer, you can send books to your Kindle for reading.

With Libby you can:

- Download books and audiobooks for offline reading, or stream them to save space
- Sample any book with a tap nothing to download or delete
- All your holds and loans are consolidated on a single shelf
- Keep track of your reading history in the Activity tab
- Find out wait list information
- Tag titles

Have more questions? Need more help? Drop-in for help Thursday mornings at 11:00 a.m.